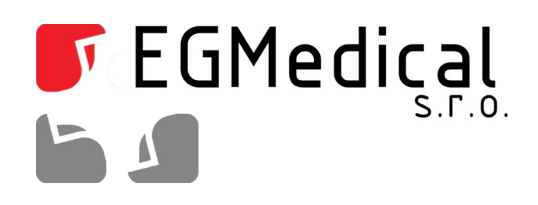

# Časoměrný modul Q-MINI

# **Návod k obsluze, verze SW 1.9**

**Verze pro jednu nebo dvě fotobuňky**

EGMedical, s.r.o. Křenová 19, 602 00 Brno CZ www.strasil.net 2022

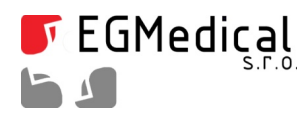

Křenová 19, 602 00 Brno IČ: 26216043 tel 537 014 211

www.egmenergo.cz DIČ: CZ26216043 fax 537 014 202

vyvojari@egmenergo.cz č.ú. 1031034005/2700

# Obsah

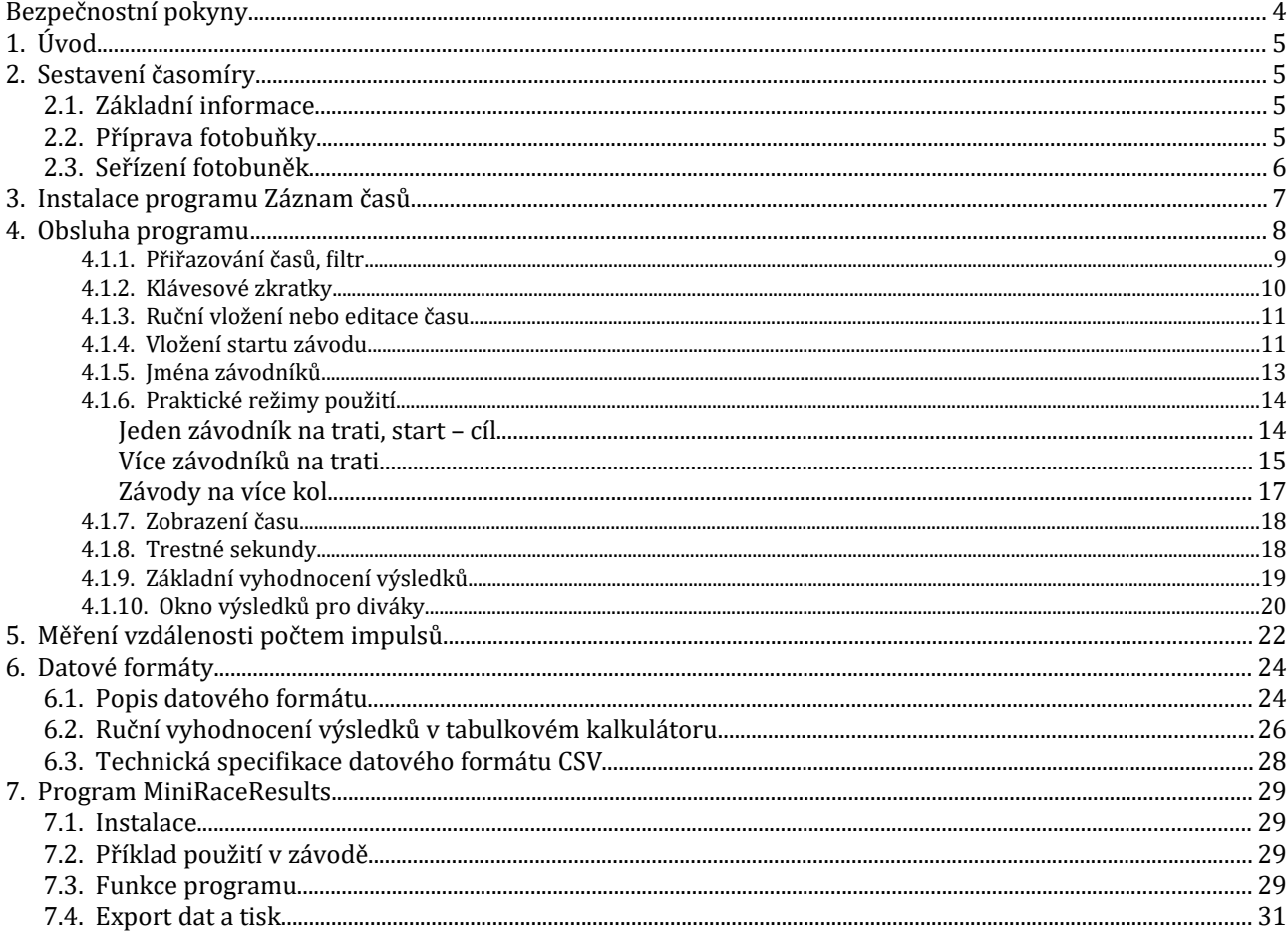

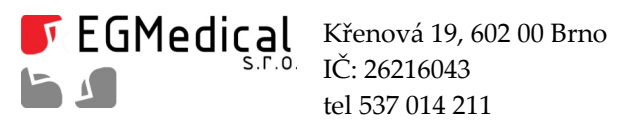

tel 537 014 211

www.egmenergo.cz DIČ: CZ26216043 fax 537 014 202

vyvojari@egmenergo.cz č.ú. 1031034005/2700

# Seznam obrázků

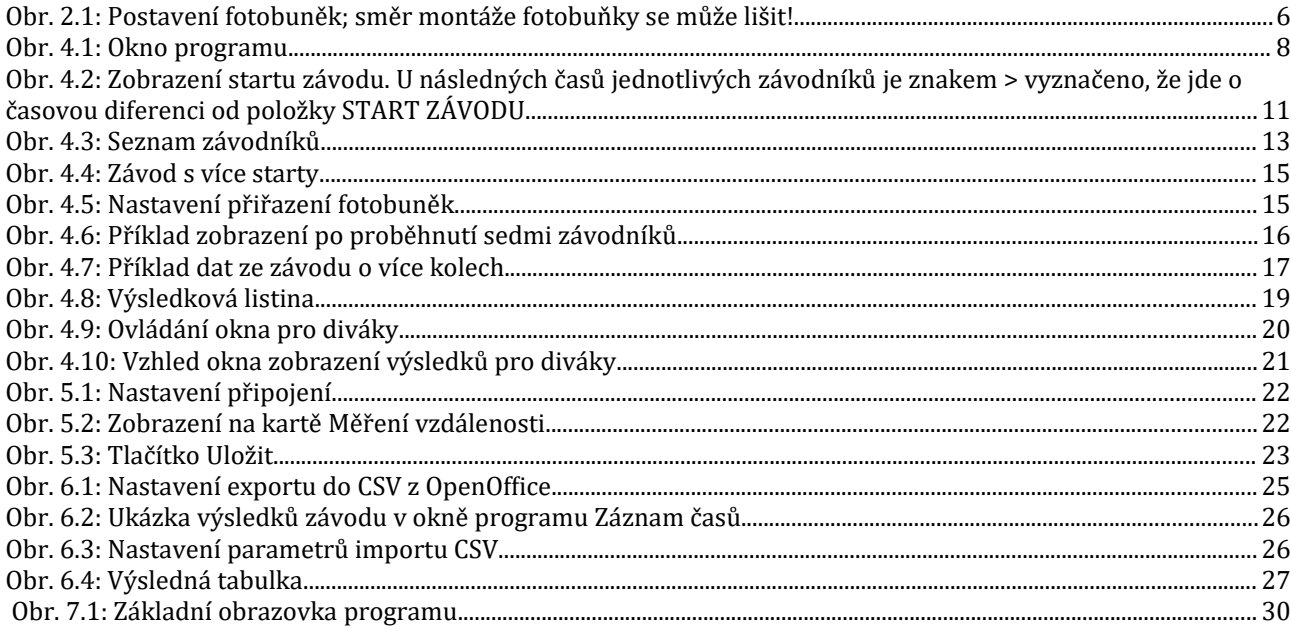

Verze návodu ze dne 3.6. 2022, 31 stran. Zpracoval Ing. Ivo Strašil.

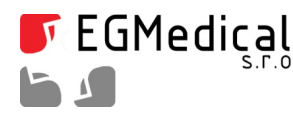

### **Bezpečnostní pokyny**

**VAROVÁNÍ: Použití ovládacích prvků, změn nastavení nebo postupů jiným způsobem, než jak je určeno v této dokumentaci, může způsobit úrazy vysokým napětím, elektrickým proudem, optickými, akustickými nebo mechanickými vlivy.**

**Když zapojujete a používáte časomíru a její součásti, přečtěte si tyto pokyny a postupujte podle nich:**

**Do otvorů nikdy nevkládejte kovové předměty. V opačném případě hrozí zasažení elektrickým proudem.** 

**Chcete-li předejít úrazu elektrickým proudem, nikdy se nedotýkejte vnitřku zařízení. Skříňku zařízení může otevírat pouze kvalifikovaný technik.** 

**Nikdy zařízení nepoužívejte v případě, že došlo k poškození kabelů. Dbejte na to, aby na kabelech nikdy nic neleželo, a zajistěte kabely tak, aby o něj nemohl nikdo zakopnout.** 

**Zařízení uskladňujte na místech s malou vlhkostí vzduchu a s minimem prachu. Vyhněte se místům, jako je vlhký sklep nebo prašná chodba.** 

**Umístěte zařízení na pevný povrch a zacházejte s ním opatrně.** 

**Není-li provoz zařízení normální – zejména pokud z něj vycházejí nezvyklé zvuky či zápach, ihned jej odpojte od napájení a obraťte se na výrobce nebo servisní středisko.** 

**Vysoké teploty mohou způsobit potíže. Nepoužívejte zařízení v extrémním teple a dodržujte jeho odstup od radiátorů, kamen, krbů a dalších zdrojů tepla.** 

**Zařízení odpojte ze zásuvky v případě, že nebude používáno.** 

Před jakýmkoli servisním zásahem odpojte zařízení z elektrické zásuvky, od počítače i od jiných zdrojů elektrické energie.

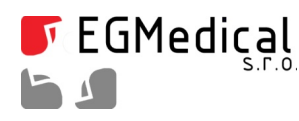

# **1. Úvod**

Sestava časomíry Q MINI s časoměrným modulem se skládá z časoměrného modulu, jedné nebo dvou retroreflexních fotobuněk, odrazky (odrazek), kabeláže (USB kabelu a prodlužovacích kabelů pro připojení fotobuňky) a párů resp. dvou párů stojanů (fotostativů).

# **2. Sestavení časomíry**

#### **2.1. Základní informace**

Zarízení je schopno měrit s jednou fotobunkou nebo se dvojicí fotobuněk, jde-li o zarízení vybavené přípojkou pro dvě fotobuňky.

Při užití dvou fotobuněk je první fotobuňka (FB1) užívána jako startovní a druhá (FB2) jako cílová. Při užití jediné fotobuňky je fotobuňka připojena do konektoru FB2 a slouží jako sdružená pro start i cíl (start i cíl na jednom místě), případně je závod startován ručně a do zařízení zadán čas startu stiskem tlačítka nebo podle přesných hodin.

Způsob použití zařízení je velmi flexibilní a je možné měřit prakticky jakkoliv uspořádaný závod nebo experiment. Obslužný program pracuje jako záznamník časů průchodů fotobuňkami startu i cíle, kde k průchodům cílem obsluha navíc přiřazuje ručně startovní číslo závodníka.

Není tedy nijak přímo dáno, že po jednom průchodu startem nastává jediný průchod cílem, nebo že měření musí začínat průchodem startem. Pouze pro výpis a export výsledkové listiny je nutné dodržet určitý způsob měření, například, že start závodu musí předcházet průchodu závodníků cílem.

#### **2.2. Příprava fotobuňky**

Z obalů vyjmeme oba stativy a umístíme je na protilehlé strany měřeného místa dráhy. Do stativu, který bude umístěn na straně dráhy protilehlé ke stanovisti casoměrice, vlozíme po uvolnění mechanismu páckou destičku s odrazkou. Do druhého stativu vložíme po uvolnění mechanismu páčkou destičku se snímačem (fotobuňkou).

Pomocí páky na stativech nakloníme destičku s odrazkou do přibližně svislé polohy, snímač namíříme průhlednou plochou na odrazku.

Ke snímači (fotobuňce) připojíme prodlužovací kabel pro připojení fotobuňky; druhý konec kabelu zapojíme do zásuvky FB1 (start) nebo FB2 (cíl nebo start+cíl) na těle casoměrného modulu. (Pozor, pri prípadném odpojování kabelu je nutné stisknout a tím uvolnit pojistný mechanismus.)

Zapneme počítač a připojíme USB kabelem časoměrný modul. Na časoměrném modulu se rozsvítí LED dioda *NAPÁJENÍ*; LED dioda *KOMUNIKACE* po několika sekundách zhasne. Modul bude v několikasekundových intervalech krátce pípnutím signalizovat, že neběží komunikace s počítačem a impulsy z fotobunky tedy nejsou zaznamenávány. To nyní není problém; tento zvuk ustane teprve poté, co na pocítaci spustíme aplikaci *Záznam časů* a stiskneme tlacítko *Připojit časoměrný modul*.

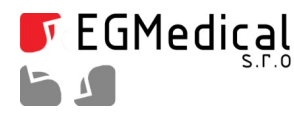

#### **2.3. Seřízení fotobuněk**

Nejobtížnějším úkonem je seřízení fotobuňky vůči odrazce: aby byla zaručena přesnost měření, je snímací paprsek relativně úzký a proto musí být fotobuňka namířena přesně na odrazku. Doporučujeme si postup v klidu nacvičit.

Stav fotobuňky signalizuje kontrolka *FOTOBUŇKA* časoměrného modulu: svítí-li, fotobuňka nevidí odrazku. Cílem seřízení tedy je zajistit, aby byla tato kontrolka zhasnutá. Při použití dvou fotobuněk seřizujeme vždy jen jednu fotobuňku, kabel druhé odpojíme.

My zpravidla postupujeme tak, ze serídíme co nejpresněji stojan se snímacem tak, aby byl paprsek vycházející z jeho průhledné části rovnoběžný se zemí. Poté – pokud se seřízení nepodaří zkusmo – vezmeme stojan s odrazkou a umístíme ho asi 80 cm od stojanu s fotobunkou. Na takovouto malou vzdálenost není problém polohu snímače a odrazky zkusmo seřídit.

Nyní v krocích asi po 50 cm oddalujeme stojan s odrazkou a vždy upravujeme polohu odrazky tak, aby kontrolka *FOTOBUŇKA* časoměrného modulu nesvítila. Můžeme se orientovat i pomocí žluté kontrolky přímo na těle fotobuňky. Zelená kontrolka na těle fotobuňky svítí, je-li fotobuňka připojena k časomíře a má napájení a zhasíná také jako signalizace nejistého stavu - při pochybném seřízení nebo příliš velké vzdálenosti mezi fotobuňkami.

Na závěr řádně utáhneme aretační prvky obou stojanů.

Poznámka: některé fotobuňky používají viditelné červené světlo, které usnadňuje míření alespoň tam, kde není silné vnějsí osvětlení.

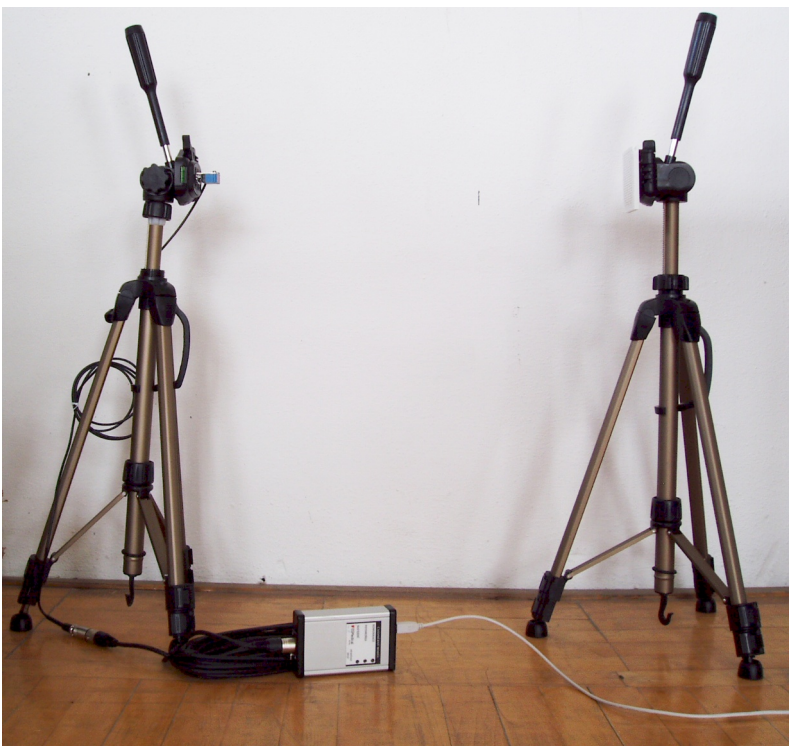

*Obr. 2.1: Postavení fotobuněk; směr montáže fotobuňky se může lišit!*

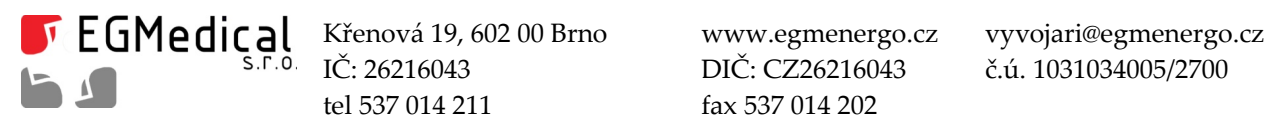

IČ: 26216043 DIČ: CZ26216043 č.ú. 1031034005/2700 tel 537 014 211 fax 537 014 202

# **3. Instalace programu Záznam časů**

Při prvním připojení časoměrného modulu k počítači se zobrazí výzva pro instalaci ovladačů. Nainstalujeme běžným postupem ovladače z přiloženého CD (adresář *driver*), případně můžeme použít aktuální ovladače ze stránek<http://www.ftdichip.com/Drivers/D2XX.htm> .

Dále nainstalujeme program *Záznam časů* spustěním souboru *setup.exe* z korenového adresáre přiloženého CD.

Poznámka: namísto CD je u novějších výrobků program ke stažení na internetu: volte nejnovější verzi programu ze stránky: http://www.egmenergo.cz/index.php?text=casomira-q-mini

**E** 

 $\blacksquare$ F  $\blacksquare$ E  $\blacksquare$   $\blacksquare$ E  $\blacksquare$   $\blacksquare$  IČ: 26216043 DIČ: CZ26216043 č.ú. 1031034005/2700 tel 537 014 211 fax 537 014 202

### **4. Obsluha programu**

Program Záznam časů pracuje s jediným datovým souborem, který nese jména závodníků i časové údaje. Soubor je typu *csv* (comma separated values) a je možné jej otevřít ve většině tabulkových editorů, např. v Microsoft Excelu.

Po spuštění programu můžeme otevřít datový soubor tlačítkem Otevřít (do tohoto souboru budou přidávána nově získaná data), případně ponecháme po spuštění vytvořený prázdný soubor, který pokud mozno ihned ulozíme pomocí tlacítka *Uložit jako*. Dialog pro ulození souboru se zobrazí i pri zadání prvního měreného casu, nebyl-li soubor doposud ulozen. Soubor se ukládá automaticky s kazdou změnou dat a mu5zeme jej ulozit i rucně tlacítkem *Uložit*.

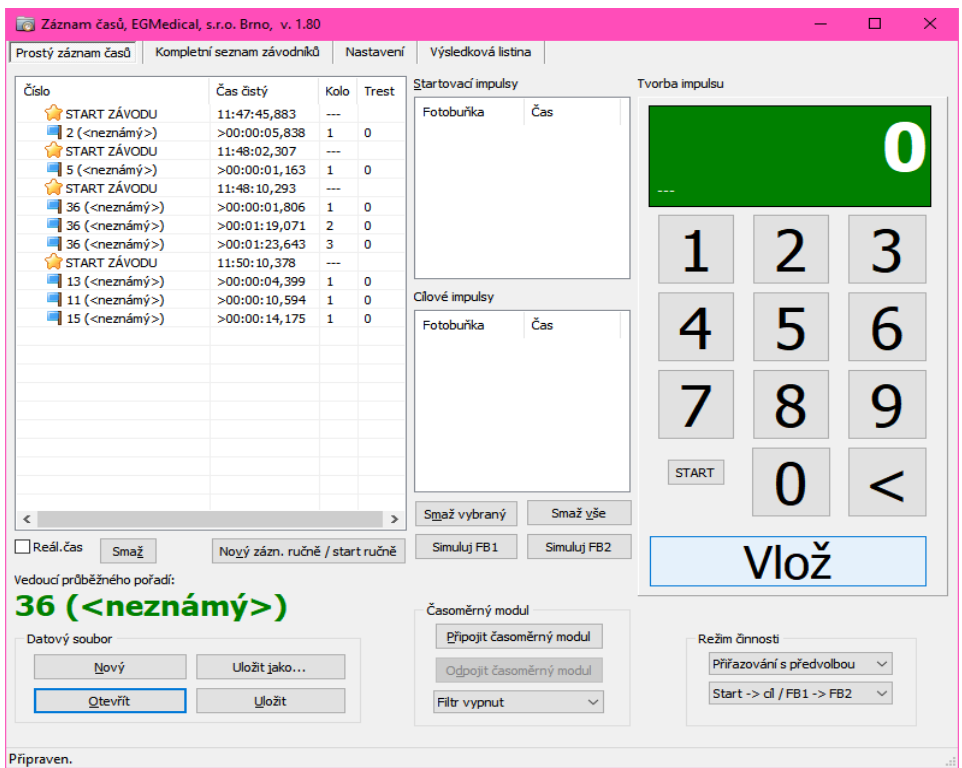

*Obr. 4.1: Okno programu*

Program slouží pro záznam časových značek, tj. okamžiků průchodu fotobuňkou. Základní zaznamenávanou entitou je informace o průchodu závodníka fotobuňkou, tedy dvojice údajů startovní číslo a *čas*.

Program pracuje s běžným denním časem (např. 12:35:45,456) z hodin počítače s rozlišením na milisekundy. Všechny časové značky jsou zaznamenávány s denním časem; údaj o času závodníka je zjištěn výpočtem (např. start proběhl v 12:05:07,100 a závodník proběhl cílem v 12:07:17,200 – jeho čas je tedy 00:02:10,100). To mj. umožňuje i doplnění nebo změnu času startu již v průběhu závodu.

Jména závodníků a kategorie jsou považována za nepovinný údaj a není nutné je zadávat. Kategorie slouží k dalšímu vyhodnocení (např. v programu *MiniRaceResults<sup>[1](#page-7-0)</sup>), program Záznam časů* je nezohledňuje.

<span id="page-7-0"></span>1 Zyláštní program pro vyhodnocení výsledků pro ENDURO a MOTOCROSS, dostupný za poplatek.

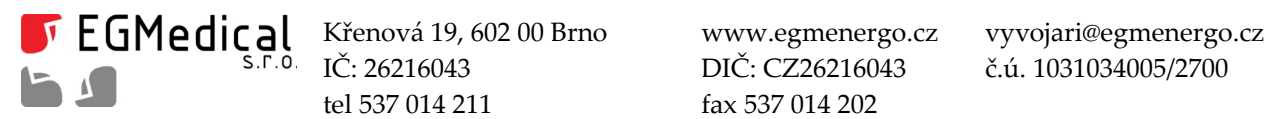

 $\delta$  IČ: 26216043 DIČ: CZ26216043 č.ú. 1031034005/2700 tel 537 014 211 fax 537 014 202

#### **4.1.1. Přiřazování časů, filtr**

<span id="page-8-1"></span>Nyní si ukázeme bězné pouzití programu.

Po spustění programu *Záznam časů* si vytvoríme tlacítkem *Nový* v rámecku *Datový soubor* nový datový soubor CSV, v němž jsou uloženy měřené časy. Výzva k uložení souboru se zobrazí automaticky po záznamu prvnícasové znacky; soubor mu5zeme také ulozit ihned tlacítkem *Uložit* nebo *Uložit jako*. Spolu se souborem CSV se automaticky ukládá soubor s príponou RESULTS, který slouzí pro vyhodnocení dat v programu *MiniRaceResults*. Tento soubor obsahuje časy i seznam závodníků.

V levé části hlavního okna je chronologicky seřazený seznam párů startovních čísel a časů; ve sloupci *Kolo* je uvedeno, o kolikátý proběh daného startovního císla od zacátku seznamu jde (u závodu, který není počítán na kola, zde uvidíme vždy hodnotu 1). Závodníci s nejvyšším počtem kol mají vedle startovního čísla v poli záznamu posledního kola červenou vlaječku místo modré<sup>[2](#page-8-0)</sup>. Při vkládání dat je seznam vždy posunut tak, aby byl zobrazen nově vlozený rádek (zvýrazněn sedým podbarvením) a pokud mozno tak, aby byl viditelný horní okraj seznamu.

Do tohoto seznamu postupně v průběhu závodu vkládáme data.

Program je schopen pracovat ve třech základních režimech, které volíme v horním roletkovém seznamu *Režim činnosti*.

Při volbě *Bez časoměrného modulu* program ignoruje případně připojený časoměrný modul a čas vložení casové znacky je urcen okamzikem stisku tlacítka *Vlož* (resp. zadánícísla závodníka a stisku klávesy Enter).

Volby *Přiřazování* a *Přiřazování s předvolbou* naopak mění funkci pole zadávánícísla závodníka: pomocí tohoto pole poté *přiřazujeme* číslo závodníka jednomu z impulsů od připojené fotobuňky. Tyto impulsy jsou zobrazeny v polích přijatých impulsů: *Startovací impulsy* (od FB1) a *Cílové impulsy* (od FB2).

Režimy můžeme přepínat během práce programu.

Zpravidla budeme pouzívat rezim *Přiřazování s předvolbou*.

Zapojíme-li k počítači časoměrný modul, je nutné spustit datové spojení tlačítkem Připojit časoměrný *modul*. Přepínací pole *Filtr* umožňuje zapnout filtraci, která odstraní zdvojení impulsů při opakovaném přerušení paprsku během nastavené doby od prvního impulsu (např. impuls od ruky a poté od trupu).

Zaskrtávací pole *Superspeed režim* (nutno nastavit pred stiskem tlacítka *Připojit časoměrný modul*) eliminuje vnitřní filtraci pulsů v přístroji Q Mini a umožňuje tak odezvu na pulsy již o délce cca 1 ms: pro jeho správnou funkci musí být filtr vypnut (pokud přístroj Q Mini po aktivaci režimu pravidelně píská stejně jako by byl počítač odpojen, jde o starší model bez softwarové podpory *Superspeed režimu*). *Superspeed režim* nepoužívejte bezdůvodně, zvyšuje náchylnost zařízení na externí rušení a příjem dvojích impulsů při průchodu fotobuňkou (například ruka a tělo).

Tlačítkem *Simuluj FB1 resp. Simuluj FB2* můžeme do seznamů Přijatých impulsů přidat ručně impulsy s časem nastaveným na čas stisku tlačítka.

#### **Start:**

Stiskem tlačítka START potvrdíme impuls z pole *Startovací impulsy* a přeneseme jej do levého seznamu.

**Cíl:** 

Číselným zadáním maximálně ctyrmístného císlo a stiskem tlacítka *Vlož* nebo klávesy *Enter* je

<span id="page-8-0"></span>2 toto neplatí, jde-li o záznam závodu s více starty

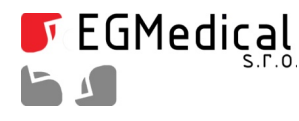

provedeno prirazení císla závodníka k casu z *Cílových impulsů* nebo (v rezimu *Bez časoměrného modulu*) i zápis aktuálního systémového času počítače do levého seznamu a tedy i do datového souboru. Pozor – potvrzení klávesou *Enter* není mozné, je-li mysí nebo klávesou *Tab* vybráno některé z tlacítek v bloku *Datový soubor, klávesa Enter poté "stiskne" příslušné tlačítko.* 

Není-li v seznamu *Přijatých impulsů (startovních, cílových)* vybrána (vysvícena) některá polozka, prirazení automaticky proběhne k nejstarsímu impulsu; jinak je prirazen vybraný impuls.

Prakticky vypadá obsluha při průběhu fotobuňkou takto: závodník proběhne fotobuňkou, v seznamu *Přijaté impulsy* (startovní/cílové) se zobrazíúdaj *IMPULS: čas* (reálný cas v hodinách a minutách). Obsluha zadá u **cíle** na klávesnici nebo mysí císlo závodníka (napr. 141) a potvrdí tlacítkem *Vlož* nebo klávesou *Enter*. Príslusný rádek zmizí ze seznamu *Cílové impulsy* a spolu s císlem závodníka a vypocteným císlem kola se zobrazí v seznamu v levé cásti okna programu. U **startu** obsluha jen potvrdí impuls tlacítkem *START*.

V rezimu *Přiřazování s předvolbou* je navíc mozné "predvolit" císlo závodníka jeho zadáním jestě pred príjmem impulsu od fotobunky. Tato predvolba se zobrazí jako *Před.I...* v seznamu *Cílové impulsy*. Při průchodu závodníka fotobuňkou je následně automaticky zadané číslo přiřazeno. Obdobně je možné i "namackat" starty tlacítkem *START*.

To znamená, že obsluha může postupovat i takto: obsluha vidí závodníka v dáli před fotobuňkou a zadá na klávesnici nebo mysí císlo závodníka (napr. 141) a potvrdí tlacítkem *Vlož* nebo klávesou *Enter*. V seznamu *Přijaté impulsy* se zobrazíúdaj *Před.I: číslo závodníka*. Pri pru5chodu závodníka fotobunkou tento řádek zmizí ze seznamu Přijaté impulsy a spolu s časem a vypočteným číslem kola se zobrazí v seznamu v levé části okna programu.

Výběrem položky ze seznamu časů v levé části okna nebo ze seznamu *Přijaté impulsy* a stiskem příslušného tlačítka *Smaž* je možné jedno vybrané měření odstranit. To je důležité zejména v případě příjmu falešných impulsů (diváci v trati apod.).

V prostoru pod seznamem v levé části okna programu je zobrazeno startovní číslo vedoucího závodníka (zjistěno podle nastavení*Výsledkové listiny,* viz níze).

#### **4.1.2. Klávesové zkratky**

Při obsluze zařízení můžeme využít následující klávesové zkratky, které odpoví:

- F5 … Simulace impulsu od fotobunky FB1 (jako tlacítkem)
- F6 … Simulace impulsu od fotobunky FB2 (jako tlacítkem)
- F4 ... Smazat vše z pole Cílové a Startovací impulsy
- klávesy na numerické cásti klávesnice … zadání startovního císla
- klávesa "+" … vlození startovního císla ("Vloz")

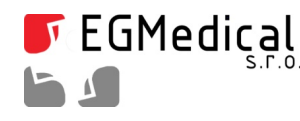

- klávesa Backspace … smazání posledního znaku zadávaného startovního čísla ("<")
- klávesa Esc … zrusení celého zadávaného startovního císla
- klávesa mezerník … simulace startovací fotobunky jako klávesou F5; navíc je-li zadáno nenulové start. číslo, je ihned vloženo jako předvolba do cílové tabulky. Užití při ručním startu měření jednoho závodníka na jednu cílovou fotobuňku.

### <span id="page-10-1"></span>**4.1.3. Ruční vložení nebo editace času**

Tlacítkem *Nový záznam ruč.* / *start ručně* je mozné rucně vytvorit nový záznam casu; dvojklikem na položku v seznamu zaznamenaných časů nebo stiskem klávesy F2 je možné čas a číslo závodníka ručně editovat.

#### **4.1.4. Vložení startu závodu**

Jako speciální časovou značku (technicky jako čas proběhu závodníka s číslem 10000) je možné do seznamu časů vložit okamžik *startu* závodu. Tento údaj je následně používán k výpočtu času běhu závodníka.

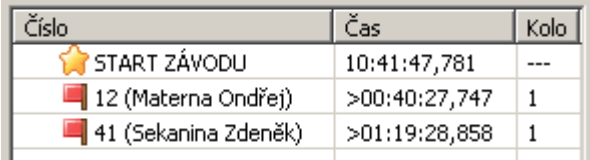

*Obr. 4.2: Zobrazení startu závodu. U následných časů jednotlivých závodníků je znakem > vyznačeno, že jde o časovou diferenci od položky START ZÁVODU.*

Je-li závod odstartován na jiném místě a máme k dispozici pouze údaj o case, kdy byl odstartován, stiskneme (kdykoliv v průběhu závodu – dokonce i pokud již máme naměřené nějaké časy) tlačítko Nový *zázn. ručně / start ručně*. Do pole *Čas* vyplníme cas startu, zaskrtneme pole *Toto je čas startu závodu* a potvrdíme *OK*.

Budeme-li startovat závod sami, můžeme použít časoměrný modul s připojenou startovací pistolí (volitelné příslušenství) nebo s fotobuňkou. Pouze namísto přiřazení čísla závodníka zadáním numerického údaje stiskneme tlacítko *START* v rámecku *Tvorba impulsu* nad tlacítkem *Vlož*. Startujeme-li rucně, zadáme rucní impuls tlacítkem *Simuluj FB1* nebo klávesou F5 (toto provedeme presně v okamziku startu závodu) a poté stiskneme tlacítko START. (V rezimu *Bez časoměrného modulu* pouze stiskneme START.)

Pokud organizujeme závod s více individuálními starty, je možné použít jediný datový soubor a zadat postupně více startů (viz obr. 4.4 níže). Čas závodníka bude poté vypočten vždy od posledního vloženého údaje startu před časem proběhu závodníka<sup>[3](#page-10-0)</sup>.

Pozor: při použití programu spolu s programem MiniRaceResults pro vyhodnocení výsledků závodů nesmí datový soubor obsahovat více startů. Datový soubor musí mít jako první značku "START ZÁVODU".

<span id="page-10-0"></span><sup>3</sup> Není tedy mozné pomocí programu *Záznam časů* bez dalsího zpracování dat nebo specifické softwarové úpravy programu zaznamenávat závod takového typu, kdy se na trati vyskytují soucasně závodníci, kterí odstartovali v různých časech.

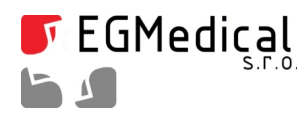

IČ: 26216043 DIČ: CZ26216043 č.ú. 1031034005/2700

**TEGMedical** 5

Křenová 19, 602 00 Brno www.egmenergo.cz vyvojari@egmenergo.cz IČ: 26216043 DIČ: CZ26216043 č.ú. 1031034005/2700 tel 537 014 211 fax 537 014 202

#### **4.1.5. Jména závodníků**

Program umožňuje zobrazení jmen závodníků spolu s jejich startovními čísly.

| Záznam časů, EGMedical, s.r.o. Brno, verze ENDURO/MOTOCROSS, v. 1.73                                                                        |                 | $\Box$ | $\times$     |
|----------------------------------------------------------------------------------------------------|-----------------|--------|--------------|
| Prostý záznam časů   Kompletní seznam závodníků<br>Nastavení                                                                                |                 |        |              |
| Start.číslo<br>Příjmení, jméno                                                                                                    | Kategorie       |        | $\land$      |
| 100 Stovka                                                                                                    | MX1             |        |              |
| $\overline{\phantom{a}}$<br>101 Stojedna                                                                                                    | MX1             |        |              |
| 102 Stodva                                                                                                    | MX <sub>1</sub> |        |              |
| 200 Dvoustý                                                                                                    | MX <sub>2</sub> |        |              |
| 201 Dvěstěprvý                                                                                                    | MX <sub>2</sub> |        |              |
| 202 Dvěstědruhý chlap s mezerou a čárkou: , čárka . tečka , čárka                                                                           | <b>VETERÁN</b>  |        |              |
| 105 Stopětka                                                                                                    | <b>VETERÁN</b>  |        |              |
|                                                                                                    |                 |        |              |
|                                                                                                    |                 |        | $\checkmark$ |
| $\blacksquare$<br>$\blacktriangleleft$<br>$\blacktriangleright$ l<br>٠<br>►<br>$\overline{\phantom{0}}$<br>Otevřít<br>Uložit<br>Uložit jako |                 |        |              |
| <b>Dřinrayen</b>                                                                                                    |                 |        |              |

*Obr. 4.3: Seznam závodníků*

Zadání jmen závodníků je zcela dobrovolné – pokud některé použité startovní číslo nemá zadané jméno, je jméno zobrazeno jako *>neznámý<* bez jakéhokoliv negativního vlivu na práci programu.

V kartě *Kompletní Seznam závodníků* programu můžeme editovat seznam závodníků. Editace se okamzitě projeví změnou jmen v seznamu na kartě*Prostý záznam časů*.

Řádky do tabulky přidáváme tlačítkem "+", řádek můžeme odebrat stiskem tlačítka "-". Seznam závodníků můžeme uložit a opětovně načíst tlačítky ve spodní části okna – tyto soubory mají příponu RACERLIST.

Kromě startovního čísla a jména je možné zadávat i kategorii. Kategorie je volně definovatelný řetězec – seznam volitelných kategorií je umístěn v kartě*Nastavení*.

Startovní čísla nesmí být duplicitní.

Programu pracuje tak, že datový soubor z karty Prostý záznam časů obsahuje pouze startovní čísla<sup>[4](#page-12-0)</sup>. Pri nactení dat na kartě *Prostý záznam časů* ze souboru CSV tedy, pokud nemáme otevrený seznam závodníků, budou zobrazena pouze startovní čísla a místo jmen závodníků je zobrazeno hlášení "<neznámý>".<sup>[5](#page-12-1)</sup>

Po otevření seznamu závodníků (RACERLIST) na kartě *Kompletní seznam závodníků* se načtou jména závodníků a zobrazení na kartě Prostý záznam časů se stane kompletním – po uložení dat se takto "opraví" i výsledkový soubor RESULTS.

Tento mechanismus můžeme využít k opravě chyb v seznamu závodníků: změníme-li po měření

- <span id="page-12-0"></span>4 technicky vzato obsahuje i jména, ta však fakticky nejsou využívána
- <span id="page-12-1"></span>5 tento stav se prenese i do výsledkového souboru RESULTS (MiniRaceResults ukazuje <neznámý> místo jmen)

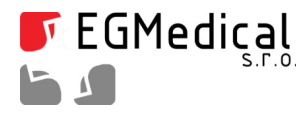

rozpisku (oprava jména, změna kategorie...), stačí v programu Záznam časů načíst nejprve opravenou rozpisku a poté CSV data z měření. CSV data jen uložíme, čímž se obsah dat aktualizuje a současně se znovu vygeneruje výsledkový soubor RESULTS pro prípadné vyuzití v *MiniRaceResults*.

#### **4.1.6. Praktické režimy použití**

Nyní je na čase popsat si, jak zařízení užíváme v praxi. Doporučujeme reálné použití nacvičit – k tomu nám mohou pomoci i tlačítka *Simulace FB1/FB2*, kterými můžeme zkoušet obsluhu programu i bez reálně připojené časomíry.

#### *Jeden závodník na trati, start – cíl*

Použijeme startovní (FB1) a cílovou fotobuňku (FB2).

Závodník se připraví před startovní fotobuňku. Na pokyn startéra proběhne startovní fotobuňkou, impuls se zobrazí v seznamu *Startovací impulsy*. Obsluha jej potvrdí tlacítkem START. V seznamu v levé části programu se zobrazí START ZÁVODU s časem hodin v okamžiku startu.

Závodník protne cílovou fotobuňku. Obsluha zadá startovní číslo závodníka a potvrdí tlačítkem VLOŽ. V seznamu v levé části programu se zobrazí pod položkou START ZÁVODU naměřený čas (označen ">").

Po změření dvou závodníků může zobrazení vypadat například takto:

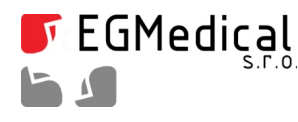

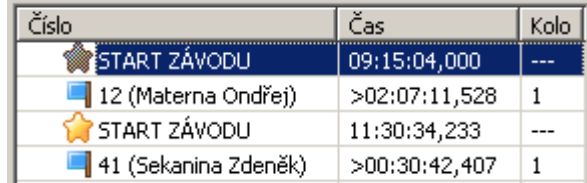

*Obr. 4.4: Závod s více starty*

– každý závodník má viditelný "svůj" okamžik startu.

Varianty:

• start z pozice cíle – pouzití jediné fotobunky: pro toto pouzití odpojíme fotobunku FB1, byla-li zapojena, a pouzijeme pouze cílovou fotobunku. Poté zvolíme ve spodním roletkovém seznamu v rámecku *Režim činnosti* rezim Start → cíl / FB1 nebo FB2. V tomto rezimu jsou impulsy z obou fotobuněk směrovány do seznamu *Cílové impulsy* a jsou pouzity jako start nebo cíl podle toho, zda obsluha volí tlacítko **START** nebo zadává císlo závodníka a stiskne tl. *Vlož*.

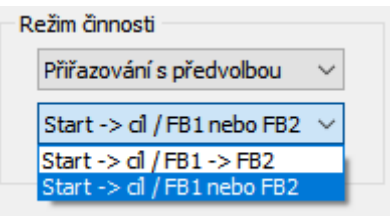

*Obr. 4.5: Nastavení přiřazení fotobuněk*

• ruční start závodu od počítače, ruční start závodu ze vzdáleného místa: viz oddíl Ruční vložení nebo [editace](#page-10-1) času ([4.1.3\)](#page-10-1).

#### *Více závodníků na trati*

Závod tohoto typu typicky nebude s letmým startem, ale bude startován hlasem startéra nebo pistolí – odstartujeme stiskem tlacítka *Simulace FB1* v okamziku startu a potvrdíme tlacítkem *START*, prípadně zvolíme některý způsob popsaný v odd. Ruční vložení nebo editace času [\(4.1.3\)](#page-10-1).

Můžeme samozřejmě startovat i fotobuňkou jako v předchozím popisovaném případě: jen nám proběhnutí více závodníků "vyrobí" více záznamů v poli *Startovací impulsy*. To není problém: tlačítko *START* prijme nejdríve nejstarsí impuls a zbylé impulsy smazeme tlacítkem *Smaž vše.*

Tak, jak budou závodníci postupně pribíhat k cílové fotobunce nebo jí probíhat, budeme zadávat jejich císla. Pouzijeme typicky rezim *Přiřazování s předvolbou* a budeme postupovat podle odd. [4.1.1:](#page-8-1) je to jednoduché, zadáváme postupně čísla závodníků v pořadí, jak probíhají fotobuňkou, a to buď před nebo po proběhnutí.

Problém nastane, proběhnou-li současně dva závodníci paprskem fotobuňky: ty není možné

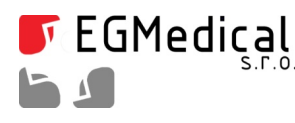

elektronicky rozlisit. Poté je tedy nutné rucně vytvorit nový záznam pro druhého závodníka tlacítkem *Nový zázn. ručně / Start ručně*.

| Čas čistý     | Kolo | Trest |
|---------------|------|-------|
| 17:32:25,794  |      |       |
| >00:00:13,584 | 1    | o     |
| >00:00:13,940 | 1    | o     |
| >00:00:14,229 | 1    | o     |
| >00:01:04.248 | 1    | o     |
| >00:01:04,428 | 1    | o     |
| >00:01:04,653 | 1    | o     |
| >00:01:08,280 | 1    | n     |
|               |      |       |
|               |      |       |

*Obr. 4.6: Příklad zobrazení po proběhnutí sedmi závodníků*

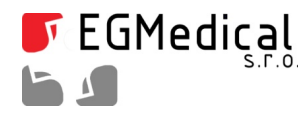

#### *Závody na více kol*

Závod s jedním nebo více závodníky na více kol měříme stejným způsobem jako na jedno kolo. Startovní fotobuňkou (FB1) necháme závodníky proběhnout jen při startu závodu, všechny další průchody snímáme cílovou fotobunkou. Pocítání kol je automatické od startu závodu, pro kazdého závodníka zvlásť.

Pořadí kola je zobrazeno ve sloupci *Kolo* v seznamu časů.

| Číslo                               | Čas čistý     | Kolo | Trest |
|-------------------------------------|---------------|------|-------|
| START ZÁVODU                        | 00:47:25,003  |      |       |
| 12 (Josef Dvanáctý (                | >00:00:49,894 | 1    | ٥     |
| 13 (Jirka Třináctý (MX              | >00:00:52,124 | 1    | ٥     |
| 14 (Jan Nedoběhl (VE                | >00:00:52,952 | 1    | 0     |
| $\blacksquare$ 12 (Josef Dvanáctý ( | >00:01:25,955 | 2    | ٥     |
| 14 (Jan Nedoběhl (VE                | >00:01:27,711 | 2    | ٥     |
| 13 (Jirka Třináctý (MX              | >00:01:30.238 | 2    | 0     |
| 12 (Josef Dvanáctý (                | >00:02:56,527 | з    | n     |
| 13 (Jirka Třináctý (MX              | >00:02:57,841 | з    | ٥     |
| 14 (Jan Nedoběhl (VE                | >00:03:01,225 | з    | o     |
| 13 (Jirka Třináctý (MX              | >00:03:58,429 | 4    | n     |
| 12 (Josef Dvanáctý (                | >00:03:59.887 | 4    | ٥     |
|                                     |               |      |       |
|                                     |               |      |       |
|                                     |               |      |       |

*Obr. 4.7: Příklad dat ze závodu o více kolech*

V příkladu uvedeném na obrázku vidíme závod se společným startem s.č. 12, 13 a 14, kdy závodník 13 a 12 již uběhl čtyři kola a závodník 14 jen tři kola.

Pokud by v tomto okamžiku byl závod ukončen, je vítězem závodník č. 13 (nejvíce kol a nejkratší čas), druhý je závodník 12 a třetí závodník 14 (má méně kol než vítěz). Více k vyhodnocení viz odd. [4.1.9.](#page-18-0)

Závodníci s nejvyšším počtem kol jsou odlišeni červenou barvou vlaječky.

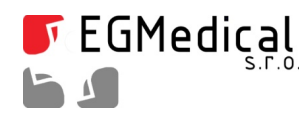

#### **4.1.7. Zobrazení času**

Program pracuje s reálným časem (časem hodin v PC: hodiny – minuty – sekundy – milisekundy), z rozdílu času startu a průchodu cílem je vypočten čas běhu. Přejeme-li si zobrazit namísto vypočtených časů čas hodin v levém seznamu, zaškrtneme pole *Reál. čas*.

#### **4.1.8. Trestné sekundy**

Po prokliknutí položky v levém seznamu, případně stisku klávesy F2, je možné zadat k danému času trestný čas v celých sekundách. Trestný čas nebude započten do zobrazení v levém seznamu - pouze do časů v kartě Výsledková listina (viz následující oddíl).

Při měření závodů s více koly nejsou trestné časy mezi koly sčítány, ale je pro účely výsledkové listiny užit jen trestný čas z řádku s nejvyšším počtem kol.

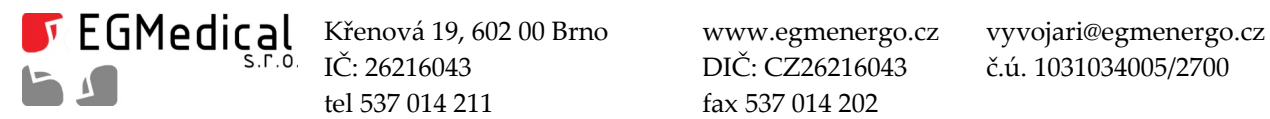

IČ: 26216043 DIČ: CZ26216043 č.ú. 1031034005/2700 tel 537 014 211 fax 537 014 202

### <span id="page-18-0"></span>**4.1.9. Základní vyhodnocení výsledků**

Na kartě Výsledková listina je k dispozici přehled výsledků v rámci užívaného datového souboru s moznostíexportu do MS Excelu. V poli *Poznámka* jsou uvedeny mezicasy.

V poli *Režim zpracování více kol* je možné vypnout zpracování výsledků pro více kol – poté je každé kolo vyhodnoceno jako samostatný cílový čas. To nemá smysl pro závody o více kolech, ale může zpřehlednit výsledky z některých nestandardně nebo chybně provedených měrení.

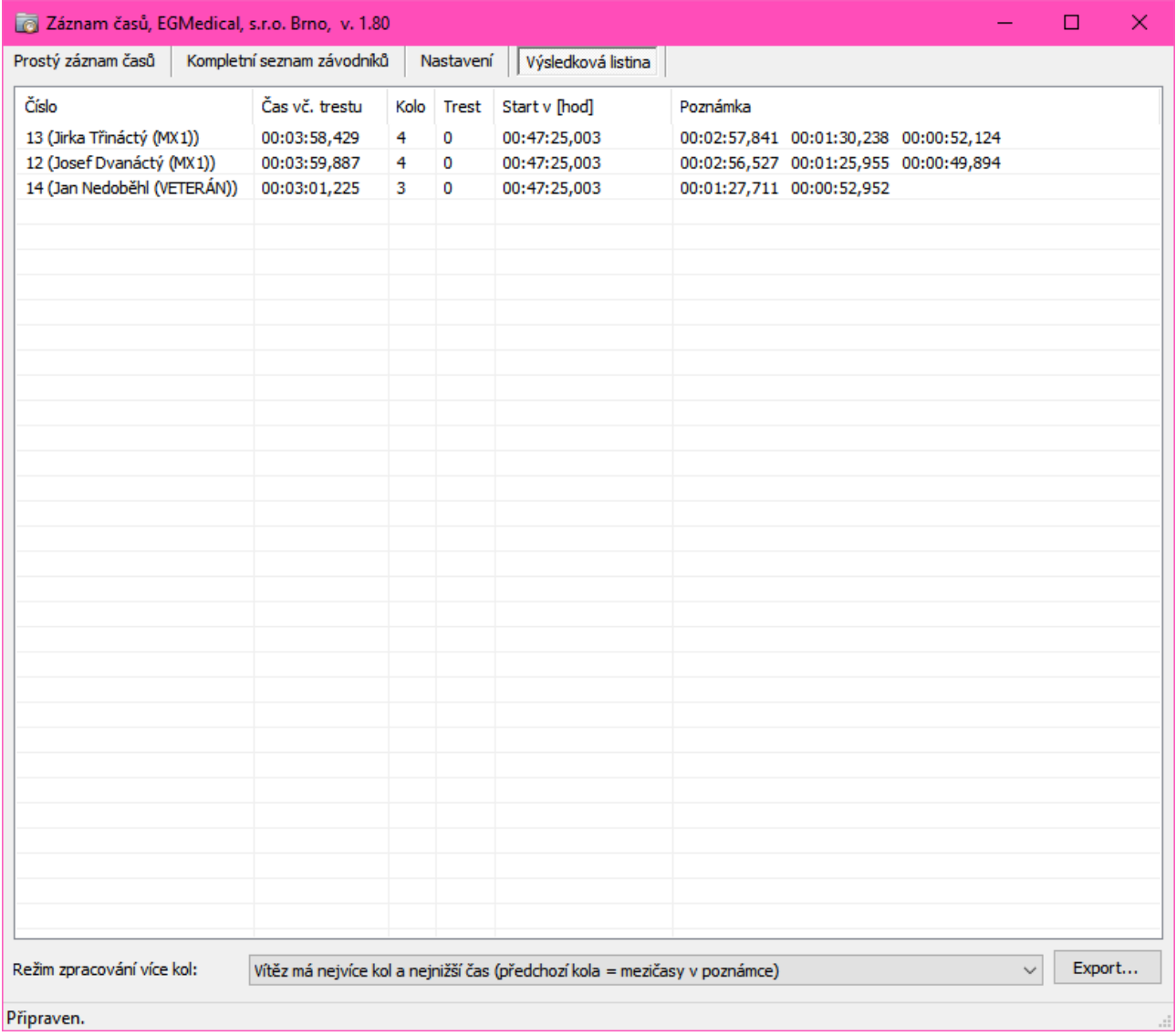

*Obr. 4.8: Výsledková listina*

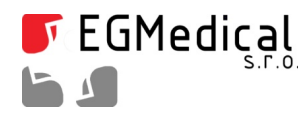

#### **4.1.10. Okno výsledků pro diváky**

Tato jednoduchá časomíra neumožňuje připojení velkoplošného LED displeje pro diváky. V mnohých případech postačí promítání výsledků na velký televizor, monitor nebo projektorem.

Za tímto účelem umožňuje software zobrazit okno s běžícím časem závodu a aktualizovanou výsledkovou listinou.

Okno (od verze SW 1.82) ovládáme pomocí prvků ve skupině Okno displeje pro diváky, viz obr. níže:

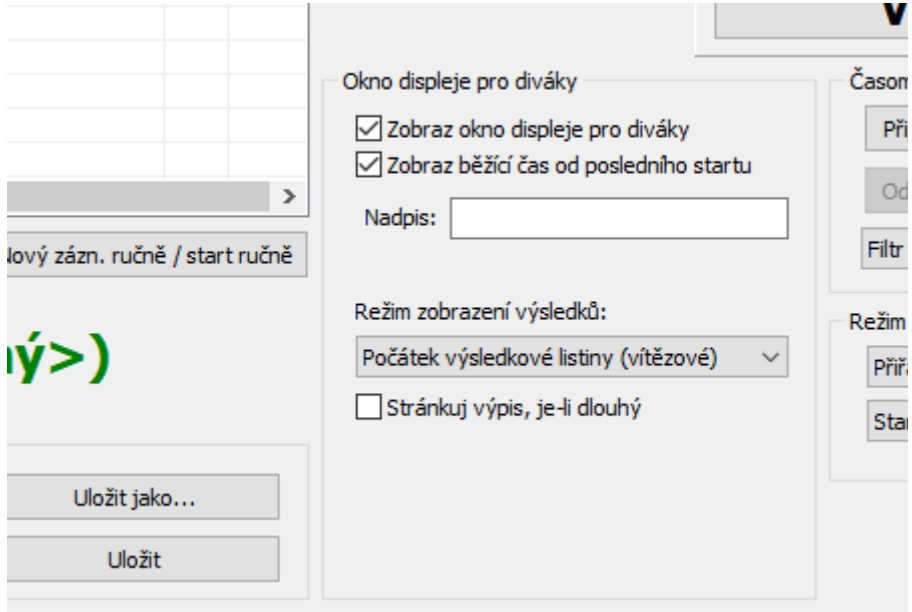

*Obr. 4.9: Ovládání okna pro diváky*

Pole *Zobraz okno displeje pro diváky* vyvolá samotné zobrazení okna. Doporucujeme mít druhý monitor (TV, projektor...) připojen k počítači v režimu "rozšíření plochy" a okno po jeho zapnutí na tento monitor přetáhnout a tam maximalizovat. V okně můžete přizpůsobit šířku sloupců zobrazení podle potřeby táhnutím myší za svislé hranice polí nadpisů sloupců.

V okně výsledků pro diváky (viz následující obrázek) je v horní části zobrazen běžící čas od posledního casu startu (je-li zapnuto pole *Zobraz běžící čas od posledního startu*), jinak je zobrazen obsah pole *Nadpis*. Je-li toto pole prázdné, zobrazuje se text "Časomíra".

Po doběhnutí závodu doporučujeme vypnout pole *Zobraz běžící čas od posledního startu* – po doběhu posledního závodníka by běžící čas mátl diváky.

Ve spodní části okna výsledků je výsledková listina, jejíž podoba je odvozena od výsledkové listiny na kartě Výsledková listina hlavního okna programu (včetně reakce na na této kartě uvedenou volbu počítání kol) s následujícími změnami:

- namísto času startu je uvedeno pořadí,
- pomocí volby v poli *Režim zobrazení výsledků* je možné přepnout zobrazení na:
	- zcela vypnuté,
	- v normálním poradí ("pocátek výsledkové listiny"), tj. od vítěze, dalsí dobíhající se objevují pod

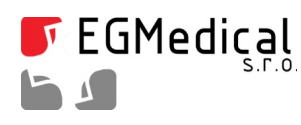

vítězem,

◦ reverzní poradí (od nejpomalejsího).

Pole *Stránkuj výpis, je-li dlouhý* zajišťuje, že při takové délce výsledkové listiny, která se již nevejde na obrazovku pro diváky, je automaticky výpis posouván tak, aby si jej diváci mohli prohlédnout celý.

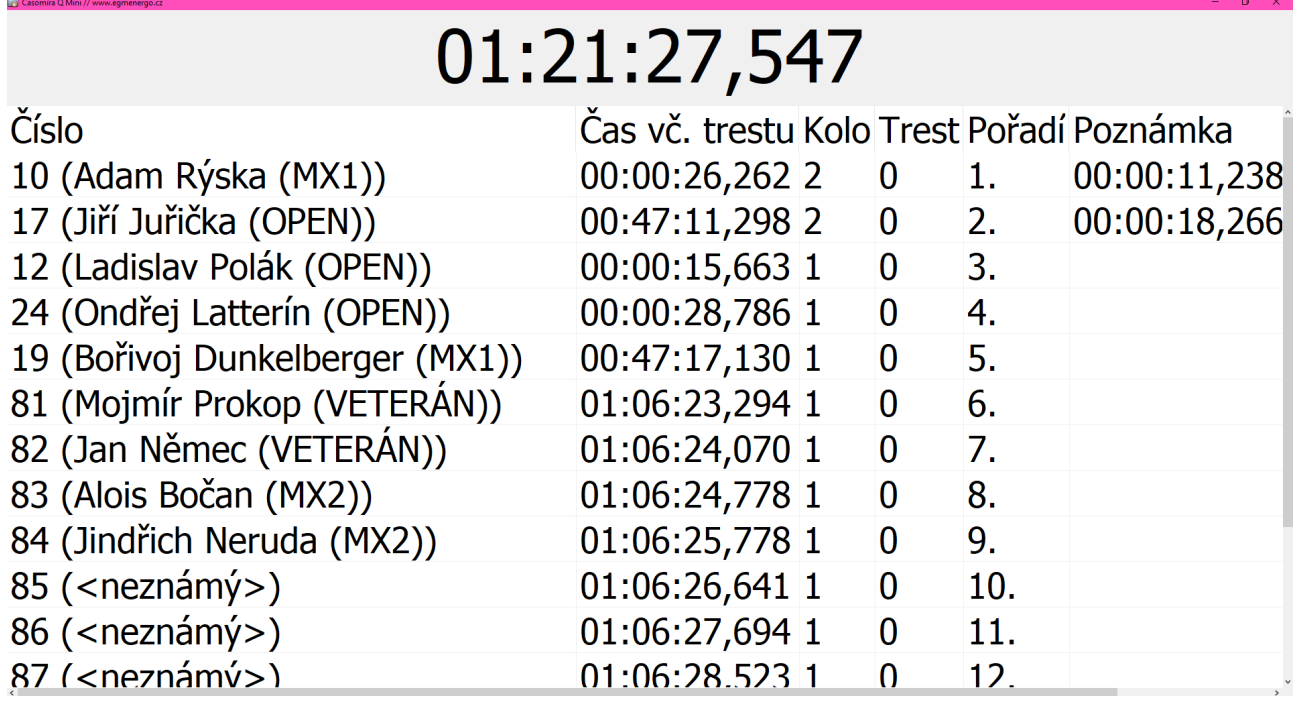

*Obr. 4.10: Vzhled okna zobrazení výsledků pro diváky*

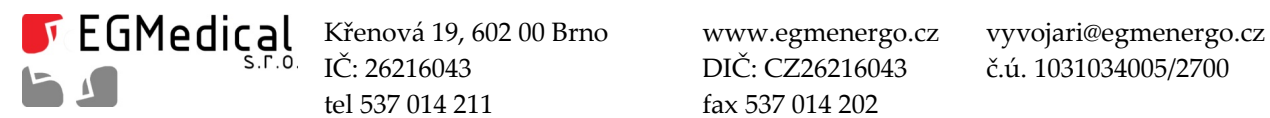

IČ: 26216043 DIČ: CZ26216043 č.ú. 1031034005/2700 tel 537 014 211 fax 537 014 202

# **5. Měření vzdálenosti počtem impulsů**

Od verze programu 1.9 byla doplněna moznost měrit fotobunkou ujetou vzdálenost na stacionárním kole, bězeckém pásu nebo podobném zarízení pomocí snímání poctu otácek kola.

Postup pro využití funkce je následující:

- fotobuňku připojíme do libovolného vstupu přístroje. Jsou-li připojeny dvě fotobuňky, budou zapocítávány signály od obou fotobuněk.
- Spustíme program *Záznam časů, zapneme Superspeed režim* (pro detaily viz oddíl Přiřazování časů, [filtr](#page-8-1) ([4.1.1\)](#page-8-1)).
- Dále zapneme zaskrtávací pole *Režim Měření vzdálenosti.* V tomto okamziku prestanou být impulsy fotobuněk zpracovávány normálním způsobem a budou směrovány do karty Měření vzdálenosti. Pole můžeme vypnout a zapnout i za běhu časomíry a tím střídat oba režimy činnosti.

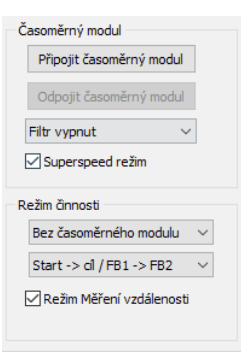

*Obr. 5.1: Nastavení připojení*

• Na kartě*Měření vzdálenosti* zadáme *Krok snímače* v milimetrech (obvod kola).

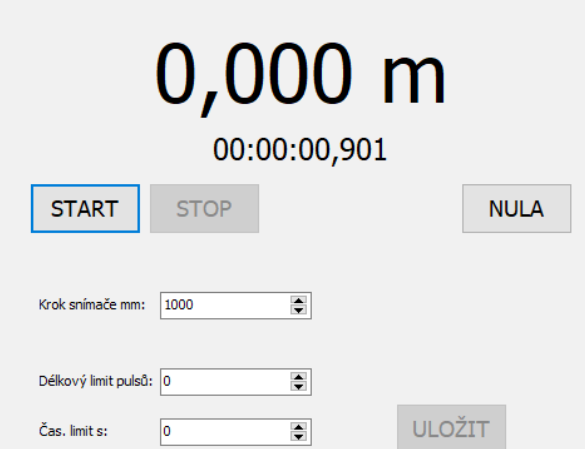

*Obr. 5.2: Zobrazení na kartě Měření vzdálenosti*

• Nyní je mozné spustit měrení: stiskem tlacítka *START* měrení spustíme, *STOP* ukoncíme. Tlacítko *NULA* nuluje zobrazené hodnoty. Je zobrazována naměrená vzdálenost a uplynulý cas.

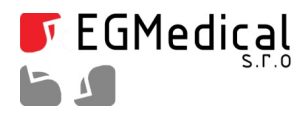

◦ Zadáním nenulové hodnoty do polí*Délkový limit pulsů* (pocet pulsu5 ze snímace) nebo *Čas. limit* (sekund) je možné aktivovat automatické zastavení běhu měření po dosažení žádné délky nebo času.

Je-li aktivní*Okno displeje pro diváky* a je-li zobrazena karta *Měření vzdálenosti*, je v horním poli tohoto okna zobrazen měřený čas a vzdálenost (po prvním rozběhu měření).

Zařízení umožňuje zápis naměřených časů (nikoliv vzdáleností, funkce má tedy smysl jen při měření casu na vzdálenost) do výsledkové listiny. Postup je následující:

- Pri zapnutém *Režimu měření vzdálenosti* na kartě*Prostý záznam časů* nejprve vytvoríme (kdykoliv) fiktivní start závodu tlacítkem *START*.
- Následně na stejné kartě zadáme císlo závodníka a potvrdíme Enter nebo tlacítkem *Vlož*.
- Program nás přesměruje na kartu *Měření vzdálenosti*, kde je navíc zobrazeno startovní číslo.
- Po provedení měrení (mozno opakovat) se zprístupní tlacítko *Uložit:*

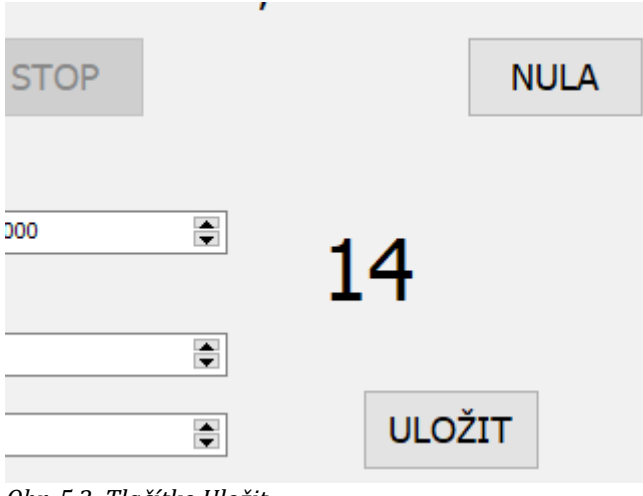

*Obr. 5.3: Tlačítko Uložit*

• Stiskem tlačítka *Uložit* přeneseme měřený čas do karty Prostý záznam časů (z technických důvodů může dojít k nepřesnosti 1 ms během přenosu hodnoty).

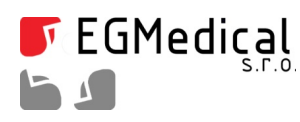

# **6. Datové formáty**

### **6.1. Popis datového formátu**

Program pracuje s datovým formátem CSV, který je možné editovat a otevřít v programu MS Excel, Openoffice Calc atd.

Při exportu dat do formátu CSV vyžadují některé programy následující nastavení:

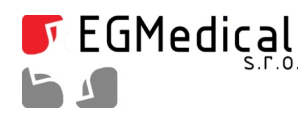

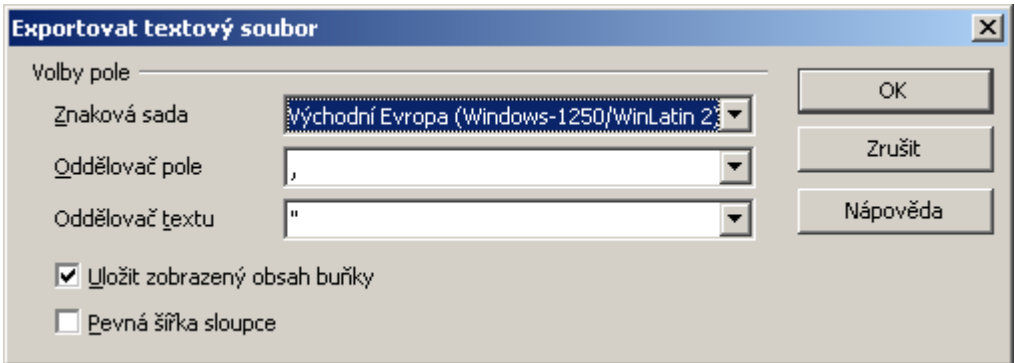

*Obr. 6.1: Nastavení exportu do CSV z OpenOffice*

V praxi budeme s datovým souborem manipulovat dvakrát: při přenosu seznamu jmen závodníků do programu (toto je samozřejmě nepovinný krok – jména závodníků nemusíme zadávat vůbec nebo je můžeme zadat do programu ručně), a při přenosu výsledků a jejich zpracování, nepoužijeme-li export dat přímo z programu Záznam časů.

Přesný popis dat je uveden v oddílu 5.4.

**Pozor: datový soubor nesmí být otevřen současně např. v MS Excelu a v programu Záznam časů**. Oba programy vyžadují výhradní přístup k souboru a tak dojde k zobrazení chybové hlášky, např. I/O Error 32.

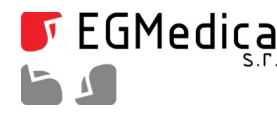

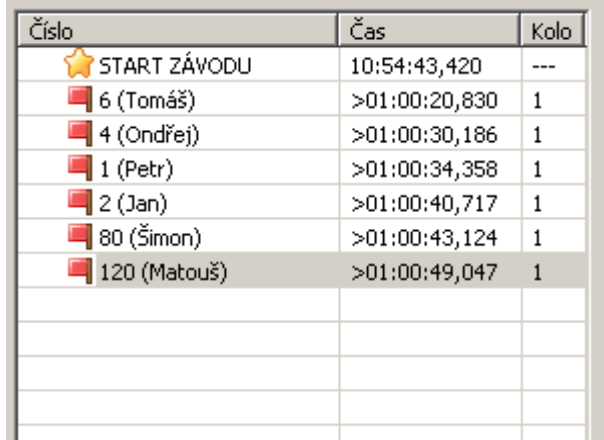

### **6.2. Ruční vyhodnocení výsledků v tabulkovém kalkulátoru**

Po ukončení závodu nezapomeneme uložit tlačítkem *Uložit* výsledný datový soubor. Program *Rekordér* následně uzavřeme. Datový soubor poté můžeme opět otevřít v tabulkovém kalkulátoru. Některé tabulkové kalkulátory nebo editory vyžadují nastavení parametrů podle obr. 5.4 (příklad pro OpenOffice 3).

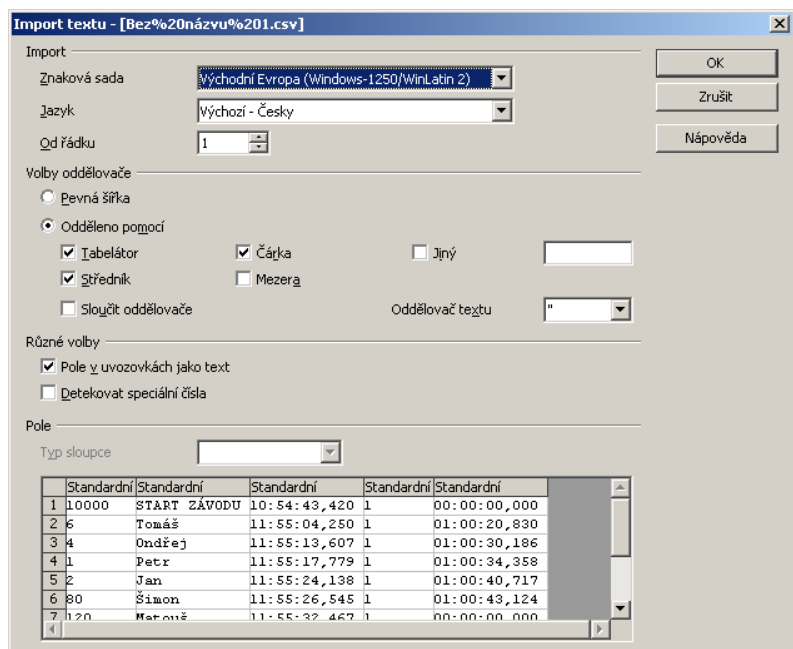

*Obr. 6.3: Nastavení parametrů importu CSV*

Pokud závod proběhl podle obr. 5.2 a 5.3, dostaneme tabulku podle obr. 5.5:

*Obr. 6.2: Ukázka výsledků závodu v okně programu Záznam časů*

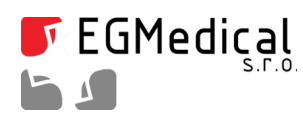

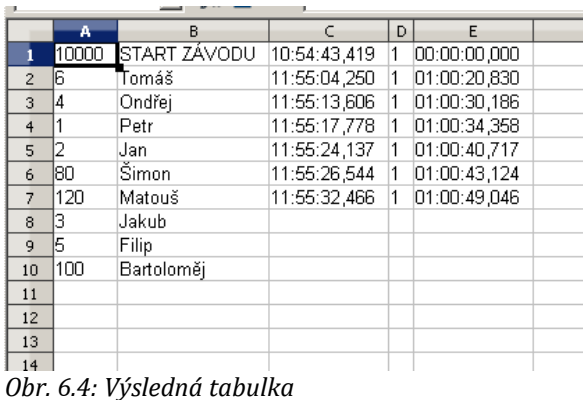

Tabulku můžeme funkcemi tabulkového kalkulátoru seřadit podle času závodníka (sloupec F), odstranit řádek START ZÁVODU a k závodníkům, kteří nemají uveden čas a tedy neproběhli cílem, doplnit údaj o diskvalifikaci nebo nedokončení závodu.

Poznámka: ve sloupci F může být uveden trestný čas.

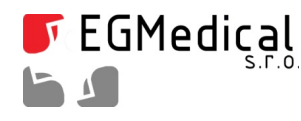

### **6.3. Technická specifikace datového formátu CSV**

Jde o formát typu CSV, konce řádků typu DOS, kódování Win-1250, oddělovač pole >,<, oddělovač textu >"<. V jednotlivých údajích není povolen znak >"<.

Pozor, jednotlivé řádky nejsou seřazeny.

Každý řádek obsahuje jednu časovou značku nebo pouze pár čísla a jména závodníka.

Hlavičky sloupců nejsou použity.

Príklad obsahu souboru:

"41","Sekanina Zdeněk","12:01:16,640","1","02:46:12,639","0"

"12","Materna Ondrej","11:22:15,529","1","02:07:11,528","0"

"10000","START ZÁVODU","09:15:04,000","1","00:00:00,000","0"

"12","Materna Ondrej","11:43:23,671","2","02:28:19,670","0"

"123","Vomácka Jan","0"

"1234","Spielmann Viktor","0"

"1","Lutera Ivo","0"

Význam dat:

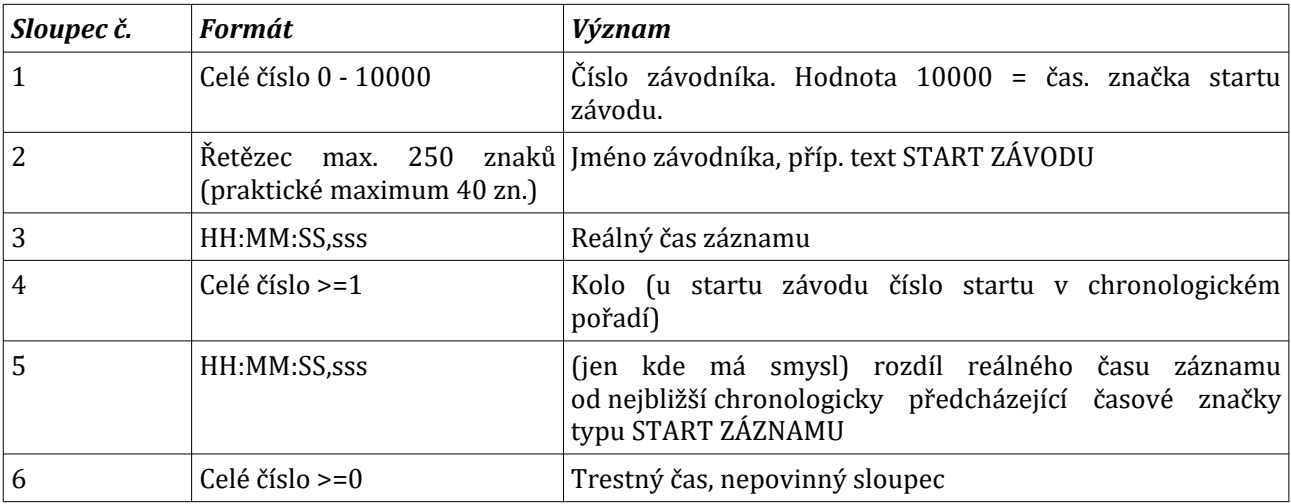

Sloupce č. 3 až 6 nemusí být uvedeny tam, kde jde pouze o přenos páru jména a čísla závodníka.

Seznam závodníků musí mít přesně dva sloupce, jinak načítání skončí chybou.

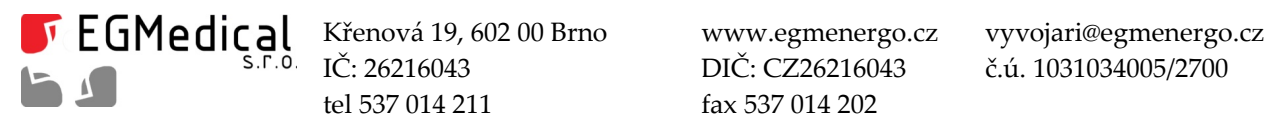

IČ: 26216043 DIČ: CZ26216043 č.ú. 1031034005/2700 tel 537 014 211 fax 537 014 202

## **7. Program MiniRaceResults**

Program *MiniRaceResults* slouzí pro vyhodnocení dat ze závodu5 měrených pomocí aplikace *Záznam časů*. Program zpracovává soubory s koncovkou RESULTS, které ukládá program *Záznam časů* automaticky spolu se svým vlastním datovým formátem CSV.

**Pozor: datový soubor programu Záznam časů nesmí obsahovat více startů. Datový soubor musí** mít jako první značku "START ZÁVODU" - není tedy možné měřit závody bez zadaného času startu. V případě potřeby je nutné vytvořit fiktivní čas startu.

#### **7.1. Instalace**

Program *MiniRaceResults* instalujeme spuštěním souboru *setup.exe* v příslušném adresáři.

V případě potřeby upgradu nebo přeinstalace nejprve odebereme původní verzi pomocí Ovládacích panelů OS Windows, jinak se reinstalace nemusí zdařit.

### **7.2. Příklad použití v závodě**

**Přihlašování účastníků**: vyplňujeme seznam závodníků v aplikaci *Záznam časů*, uložíme si jej.

**Kvalifikace:** pro jednotlivé kategorie nebo sloucené jízdy více kategorií uzíváme aplikaci *Záznam časů* s načteným seznamem závodníků. Pro každé měření (jízdy) vytvoříme nový datový soubor (CSV). Spolu s vytvorením souboru CSV aplikace vytvorí i soubor RESULTS pro zpracování v *MiniRaceResults*.

Výsledky kazdých jízd kvalifikace zpracujeme v *MiniRaceResults;* sloucené jízdy tiskneme spolecně nebo samostatně podle kategorií pomocí filtrů kategorií.

**Závodní jízdy:** pro jednotlivé kategorie nebo sloucené jízdy více kategorií uzíváme aplikaci *Záznam* časů s načteným seznamem závodníků. Pro každé měření (jízdy) vytvoříme nový datový soubor (CSV). Spolu s vytvořením souboru CSV aplikace vytvoří i soubor RESULTS pro zpracování v MiniRaceResults.

Výsledky kazdých jízd zpracujeme v *MiniRaceResults;* sloucené jízdy tiskneme spolecně nebo samostatně podle kategorií pomocí filtrů kategorií.

**Celkové výsledky** – data sloucená ze dvou závodních jízd zpracujeme v *MiniRaceResults* postupným nactením souboru RESULTS z prvních a poté z druhých jízd, prípadně s príslusnou volbou kategorií, bylo-li pro jízdy sloučeno více kategorií.

Poznámka: seznam účastníků můžeme vytisknout v MiniRaceResults; k tomu je třeba mít soubor RESULTS z libovolného měrení. Pokud soubor nemáme, stací v aplikaci *Záznam časů* nacíst seznam závodníků a na kartě *Prostý záznam časů zadat Nový a Uložit jako...* - vytvoří se soubory CSV a RESULTS. Soubor RESULTS poté můžeme načíst v MiniRaceResults.

#### **7.3. Funkce programu**

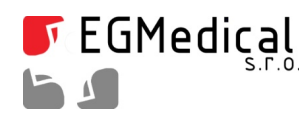

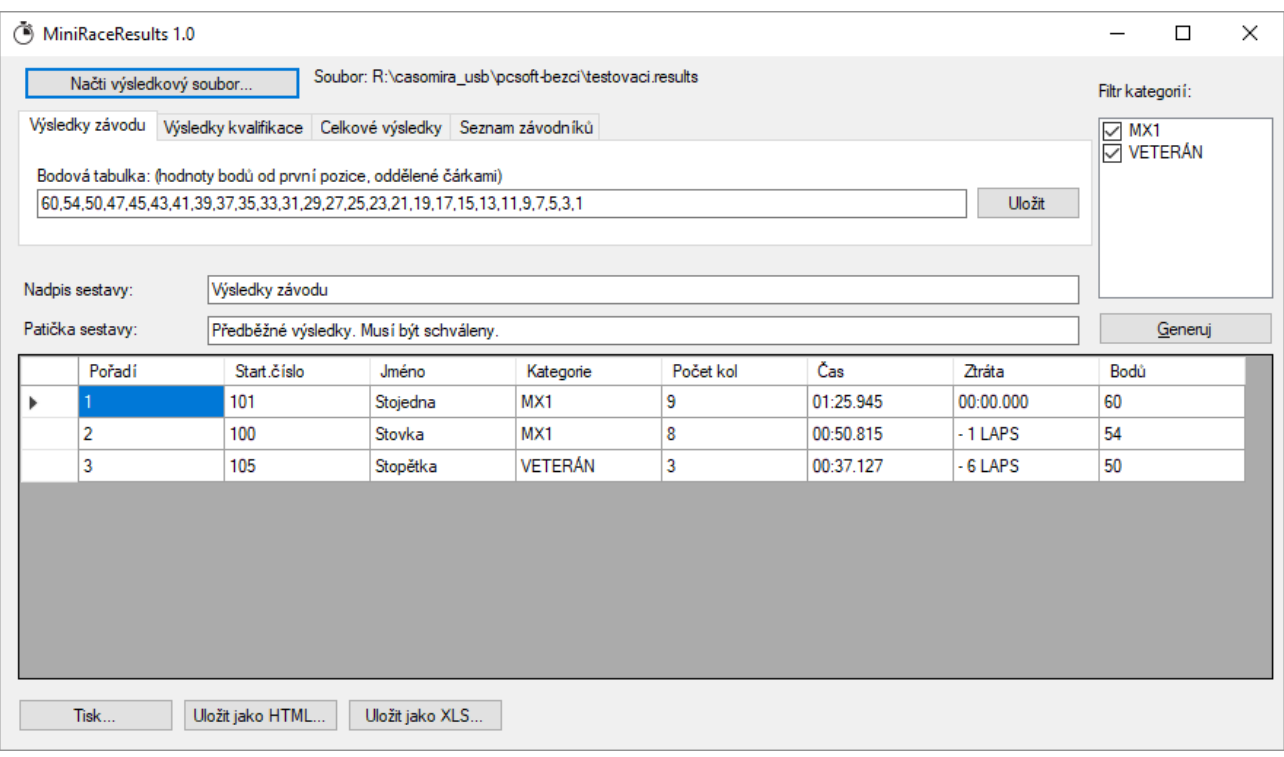

*Obr. 7.1: Základní obrazovka programu*

Po otevření souboru RESULTS pomocí tlačítka *Načti výsledkový soubor...* se zpřístupní volby celkem čtyř sestav, které program poskytuje. Sestavu volíme volbou karty.

Ve všech případech je možné pomocí polí *Filtr kategorií* (zejména v případě sloučených měření nebo tisku seznamu závodníků) vyřadit ze zpracování některou kategorii. Po změně zaškrtávacích polí ve *Filtru kategorií* stiskněte tlacítko *Generuj.*

Dostupné sestavy jsou:

- **Výsledky závodu** serazení podle poctu kol a následně podle casu od nejnizsího. Je zobrazena ztráta na vedoucího závodníka. Podle pole *Bodová tabulka* jsou doplněny získané body (po změně stiskněte *Generuj*).
- **Výsledky kvalifikace**  serazení podle nejrychlejsího kola. Je zobrazena ztráta na vedoucího závodníka. (Všimněme si, že měření kvalifikace a závodu se liší pouze způsobem vyhodnocení dat tím, kterou kartu zvolíme.)
- **Celkové výsledky –** sestava slouzí pro sloucení dvou měrení typu *Výsledky závodu.* Se sestavou pracujeme následujícím způsobem: nejprve načteme výsledkový soubor prvních jízd a pomocí karty *Výsledky závodu* ověríme správnost, prípadně zvolíme *Filtr kategorií*. Poté stisknutím tlacítka *Načtená data jsou 1. měření* na kartě*Celkové výsledky* programu sdělíme, ze toto jsou data z prvních jízd.

Poté otevřeme tlačítkem Načti výsledkový soubor... výsledkový soubor druhých jízd, opět zkontrolujeme a stisknutím tlacítka *Načtená data jsou 1. měření* na kartě*Celkové výsledky* programu sdělíme, že toto jsou data z druhých jízd. Program data sloučí a zobrazí.

Pozor: v této sestavě pracuje *Filtr kategorií* v okamziku stisku tlacítek *Načtená data jsou … měření*, nikoliv až při zobrazování, jako u ostatních sestav.

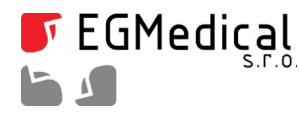

- Tabulka časů sestava vypisuje detailně časy průjezdů pro jednotlivé závodníky. Seřazeno podle nejrychlejšího kola (je-li zaškrtnuto příslušné pole) nebo podle čísla závodníka.
- Seznam závodníků sestava slouží pro prostý tisk seznamu závodníků s možností filtrace podle kategorií. Řazení je podle startovacího čísla.

### **7.4. Export dat a tisk**

Exportovaná data jsou opatrena nadpisem a patickou, které mu5zeme zadat v polích *Nadpis* resp. *Patička* sestavy.

Pomocí tlacítka *Tisk...* vyvoláme dialog s náhledem tisku.

Tlačítkem *Uložit jako HTML...* můžeme sestavu uložit ve formátu HTML.

Tlačítkem *Uložit jako XLS...* můžeme sestavu uložit ve formátu MS Excel.